# Arduino – Meer ledjes

**In de vorige les hebben we kennisgemaakt met de Arduino. In deze les gaan we meer ledjes laten branden en uiteindelijk een hele serie ledjes!** 

**O[p www.vmbotechnologie.weebly.com](http://www.vmbotechnologie.weebly.com/) staat deze les ook met een filmpje erbij.**

## **3 Ledjes**

#### **Wat heb je nodig:**

- Arduino
- Laptop met Arduino IDE
- Breadboard
- 3 Ledjes (rood, groen,geel)
- Weerstandjes
- Insteek draden (jumper wires)

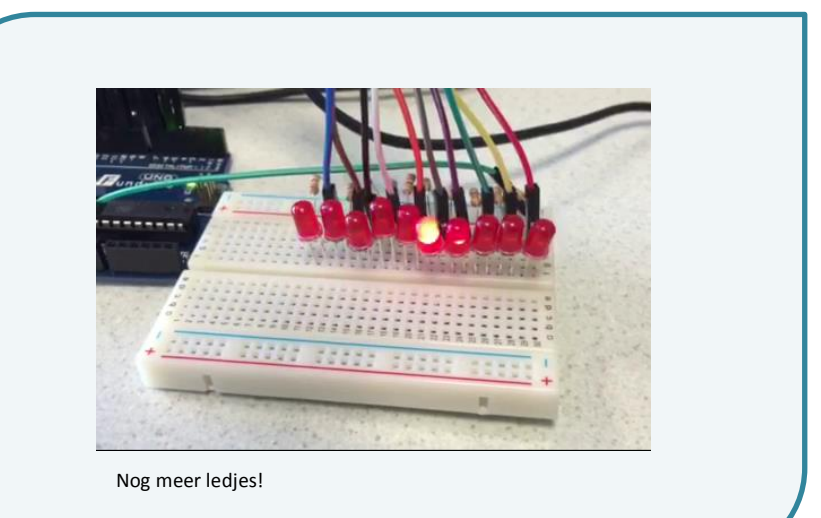

#### **Monteren:**

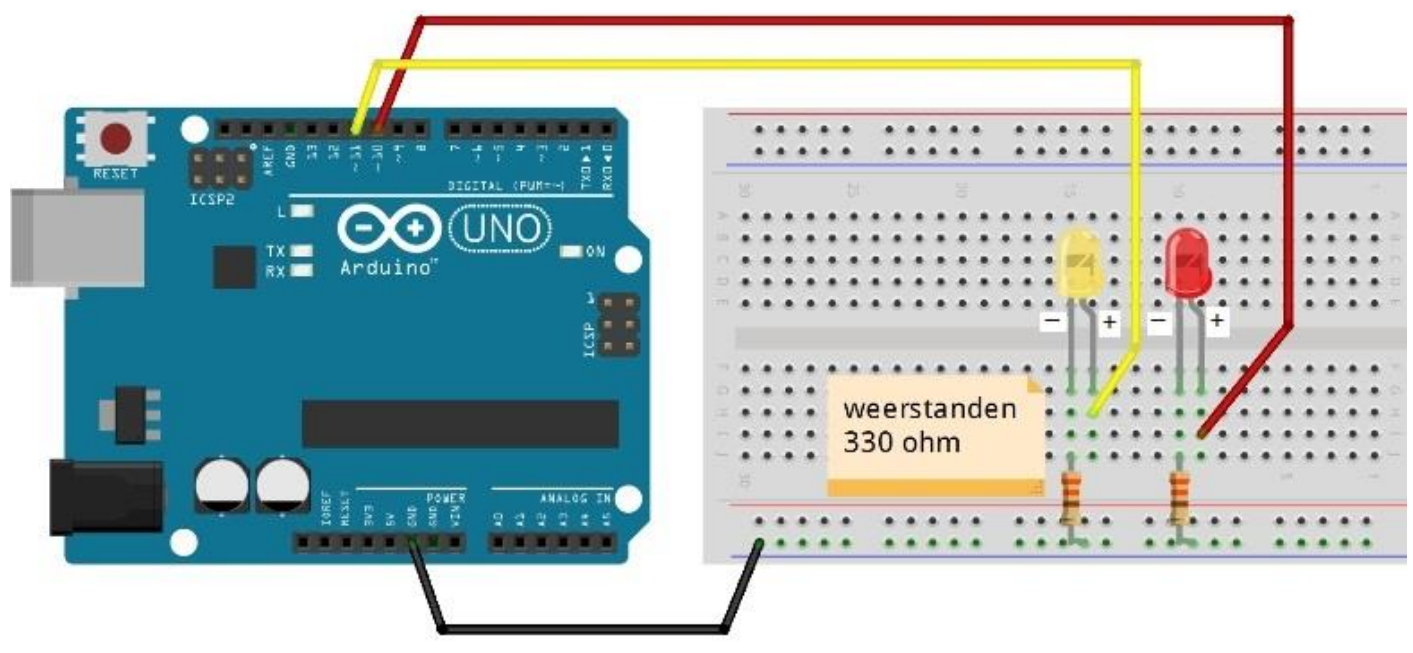

fritzing

#### **De sketch:**

```
int ledRood = 10;
int ledGeel = 11\overline{1}int ledGroen = 12;
  // de setup routine draait 1x als we de Arduino aanzetten of op Reset drukken:
void setup() {
  // initialiseer de pinnen als digitale uitgang.
  pinMode(ledRood, OUTPUT);
 pinMode(ledGeel, OUTPUT);
  pinMode(ledGroen, OUTPUT);
}
  de loop routine blijft zich oneindig herhalen:
void loop() {<br>| digitalwrite(ledRood, HIGH);
  digitalwrite(ledRood, HIGH);  // schakel LED AAN (HIGH is het voltage level)
<code>| digitalwrite(ledGeel,</code> <code>HIGH); </code> // schakel LED AAN (HIGH is het voltage level)
 digitalWrite(ledGroen, HIGH); // schakel LED AAN (HIGH is het voltage level)
  delay(1000); // wacht een seconde
  digitalwrite(ledRood, LOW);   // schakel LED UIT door voltage op LOW te zetten
 digitalWrite(ledGeel, LOW); // schakel LED UIT door voltage op LOW te zetten
 digitalWrite(ledGroen, LOW); // schakel LED UIT door voltage op LOW te zetten
 delay(1000); // wacht een seconde
}
```
- 1. Open het Arduino programma op de laptop.
- 2. Ga naar 'Bestand -> openen en zoek naar het bestand ' 2 MeerLeds.ino' in de map Arduino.
- 3. Sluit de USB kabel aan op je laptop en de Arduino.
- 4. Klik op **om de code te controleren.**<br>5. Klik op **om de code te uploaden na**
- 5. Klik op  $\Box$  om de code te uploaden naar de Arduino.
- 6. Als je alles goed hebt aangesloten dan zie je het ledje knipperen.
- 7. Sla je aangepaste sketch op als 'Meer leds les 2'

### **Nog meer ledjes!**

#### **Wat heb je nodig:**

- Arduino
- Laptop met Arduino IDE
- Breadboard
- 10 Ledjes (rood)
- Weerstandjes
- Insteek draden (jumper wires)

Monteer alle ledjes op het breadboard en pas de code van 'Meer leds les 2' aan zodat alle ledjes één voor één branden. Verander de snelheid naar een mooi tempo.

Kun je nu zelf het programma nog een keer aanpassen zodat de lampjes heen en terug aan en uit gaan?

Succes!